## **More on the <IMG> tag…**

#### SRC="URL" (required) URL is the location of the image file

#### HEIGHT="XX"

Height in pixels of the image file

### WIDTH="YY"

Width in pixels of the image file

## BORDER="ZZ"

Size of the border, in pixels (select 0 if you don't want a border)

#### ALIGN="LEFT/RIGHT/TOP/MIDDLE/BOTTOM"

Alignment of the image in relationship to the surrounding text

#### ALT="text"

Alternative text which is displayed if the browser cannot process the image

So, a complete <IMG> tag might look like:

<IMG SRC="http://www.stanford.edu/~markb/cs21/su.gif" WIDTH="38" HEIGHT="50" BORDER="0" ALT="Stanford Logo">

# **To find the width & height of an image:**

- 1. Launch Netscape and locate the website that has the image
- 2. Place the mouse over the image
- 3. On a PC, press the right-click button. On a Macintosh, press and hold the mouse button.
- 4. A dialog box will appear. Select "Open this Image" (Macintosh) or "View Image" (PC).

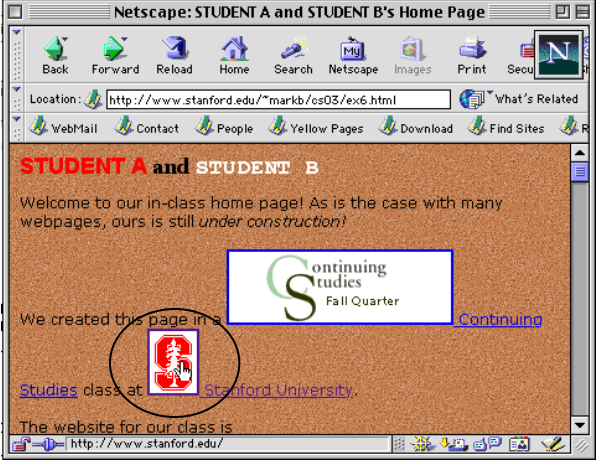

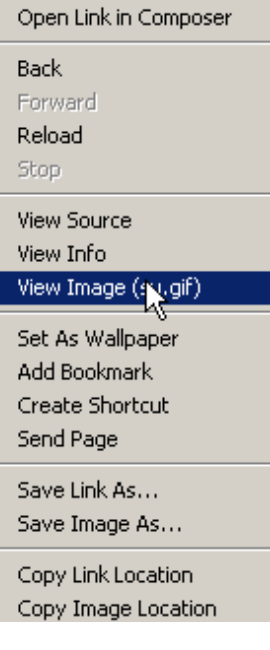

Open in New Window

5. Look in the title bar. The image size should be displayed in pixels: Width x Height

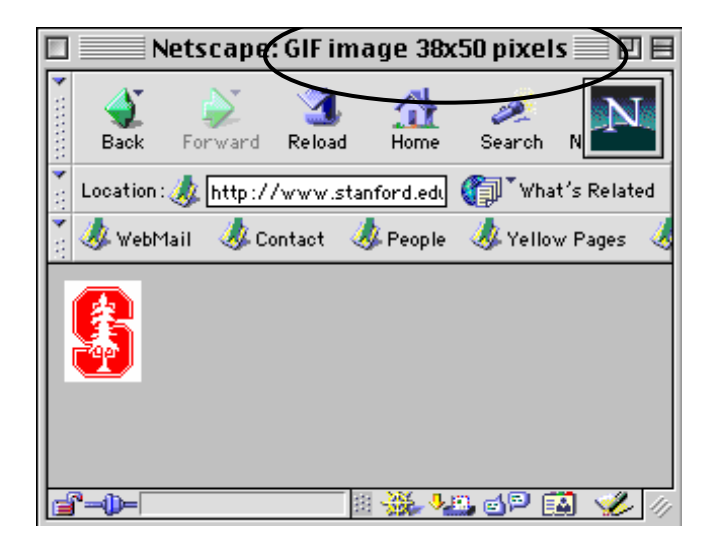